## How to use Science Buddies in 10 easy steps!

1. Log onto sciencebuddies.org

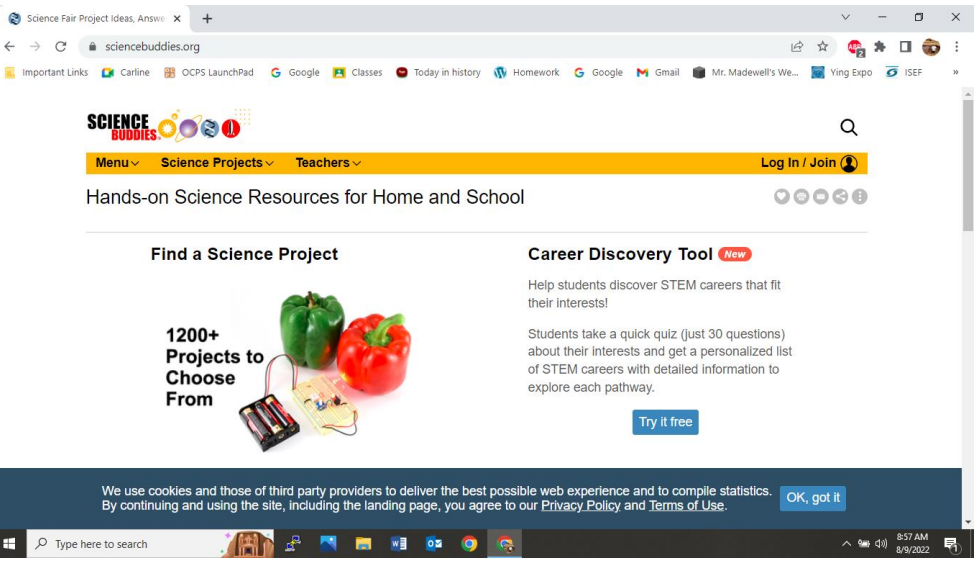

2. Under the "Science Projects" tab, choose "by grade level".

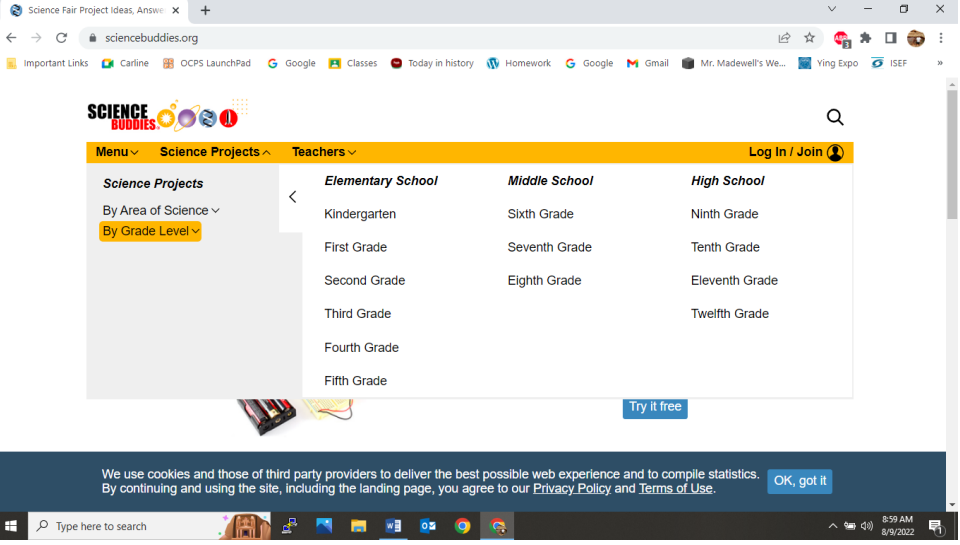

If you are new to science fair, you might want to look at projects under your current grade level. If you have done science fair before, I suggest you choose a higher grade level than your current grade level.

3. Select a grade level and answer the three questions and submit.

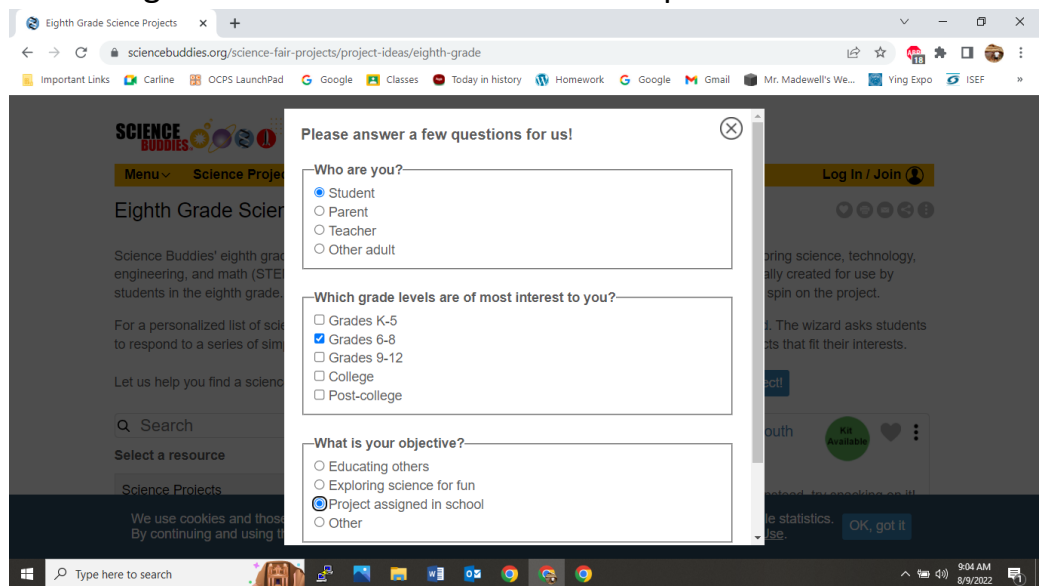

4. For demonstration, I selected 8<sup>th</sup> grade and find 700 projects!

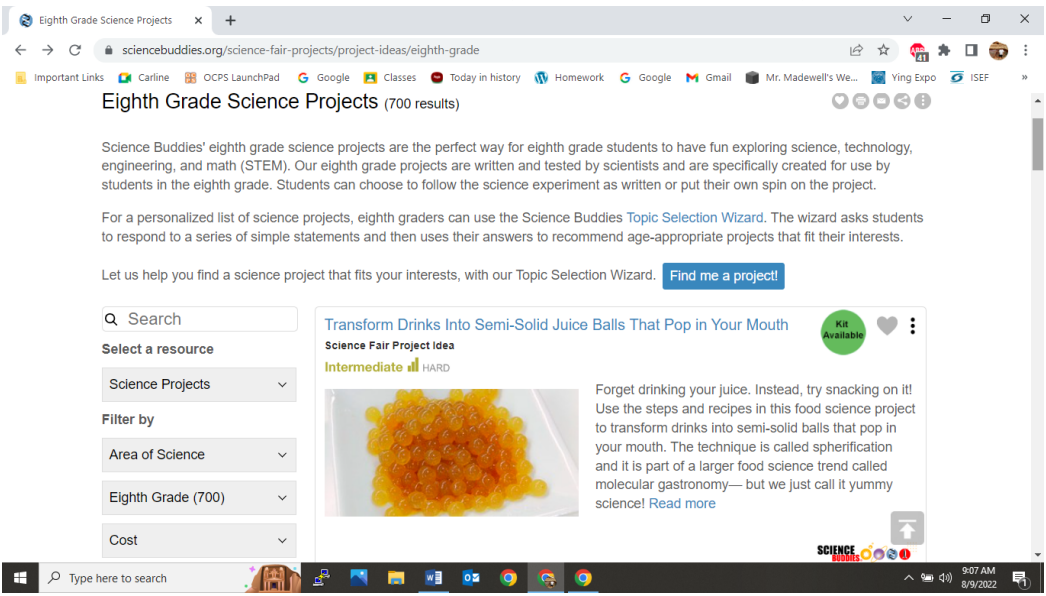

On the left side you can "filter" your choices. You can select a specific area of interest, you can set a cost limit, you can set a time constraint on your project. I suggest you avoid short and very short term projects. Science Fair projects should take you weeks to do, not days!

5. I chose long (2-4 weeks) and came up with 114 project ideas.

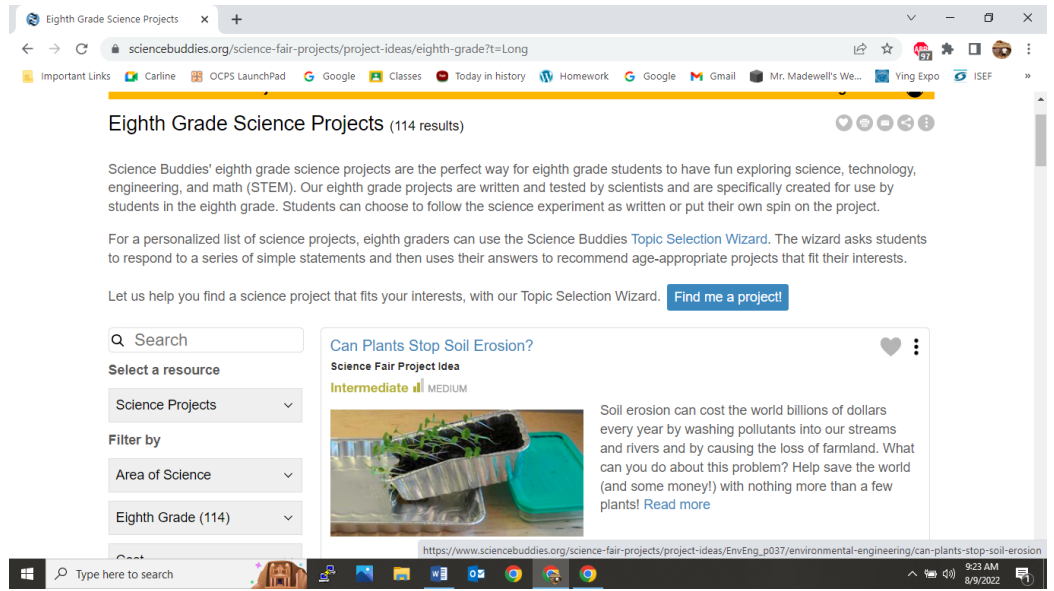

You can still use the filter on the left side to select a specific area of science you like, set your cost limits, see if the materials needed are readily available or need to be ordered (some projects have kits you can purchase).

6. As you scroll through the projects you will notice that they are listed as Intermediate or Advanced, Easy, Medium and Hard. You should avoid Beginner projects, even if you have never done a science fair project

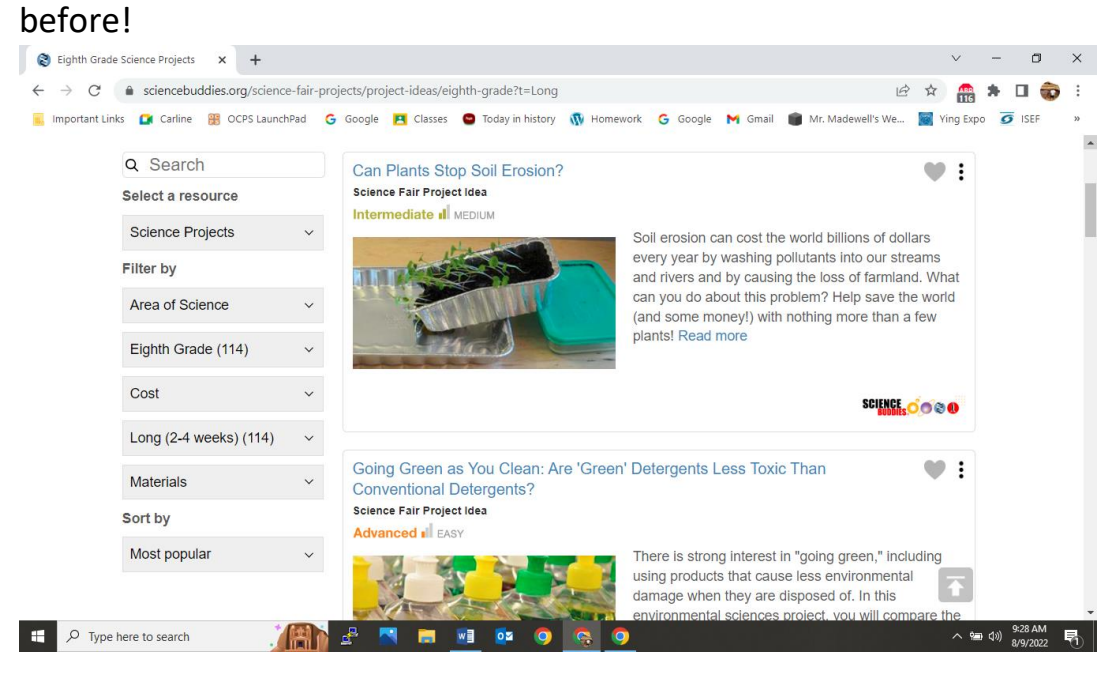

7. Scroll through the projects and look for one that seems interesting to you. When you find one, click on the title to open the project details.

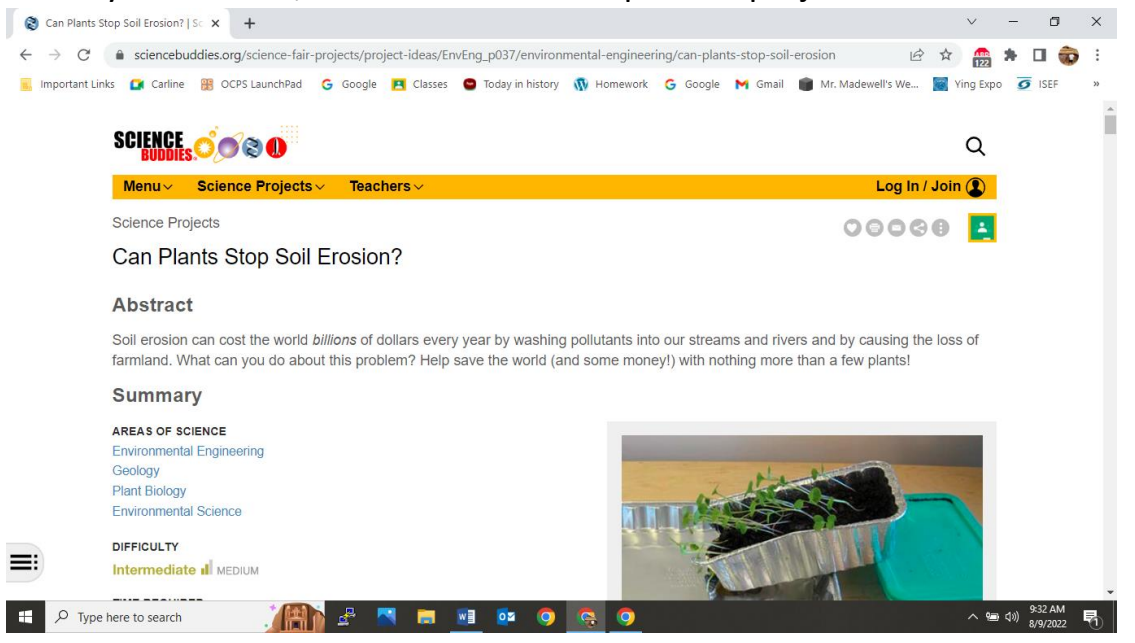

Scroll down through the details and read all about the project. The abstract is a very brief overview of what the project is about. Further down you will find the "objective", or the problem, if you will. Next is the Introduction, or the background information about the project.

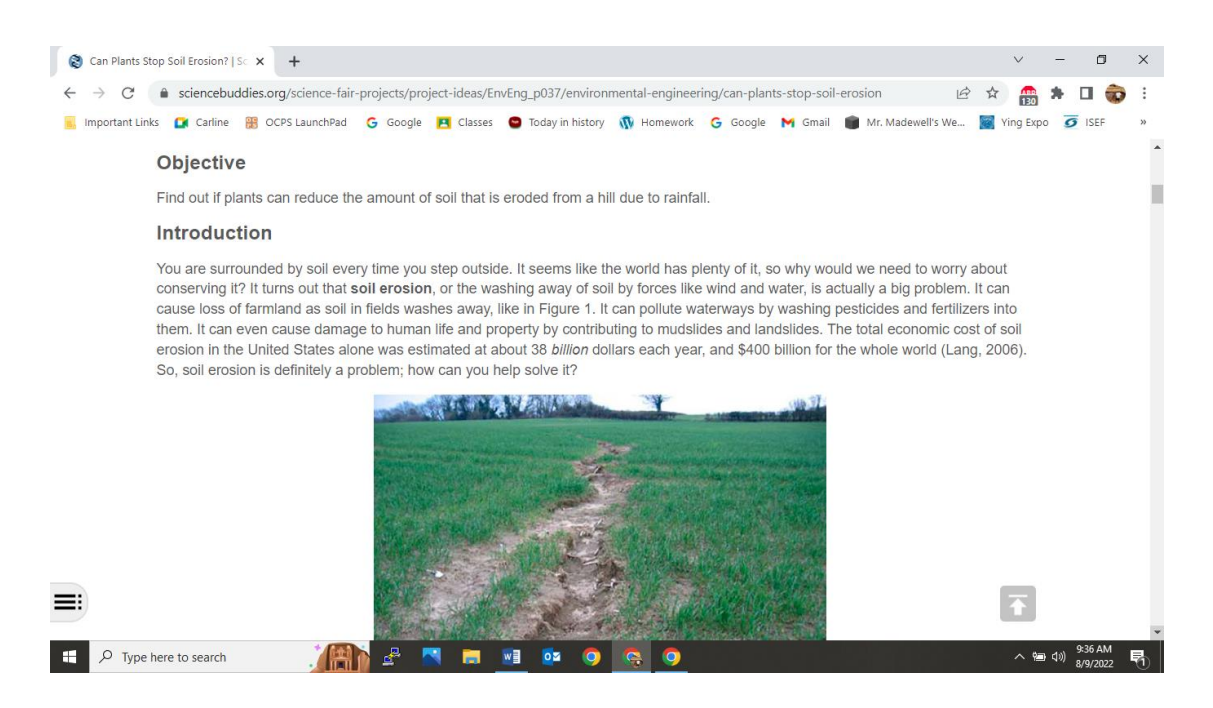

8. Further down you will find very detailed, step-by-step experimental procedures. In many cases, there are pictures as well!

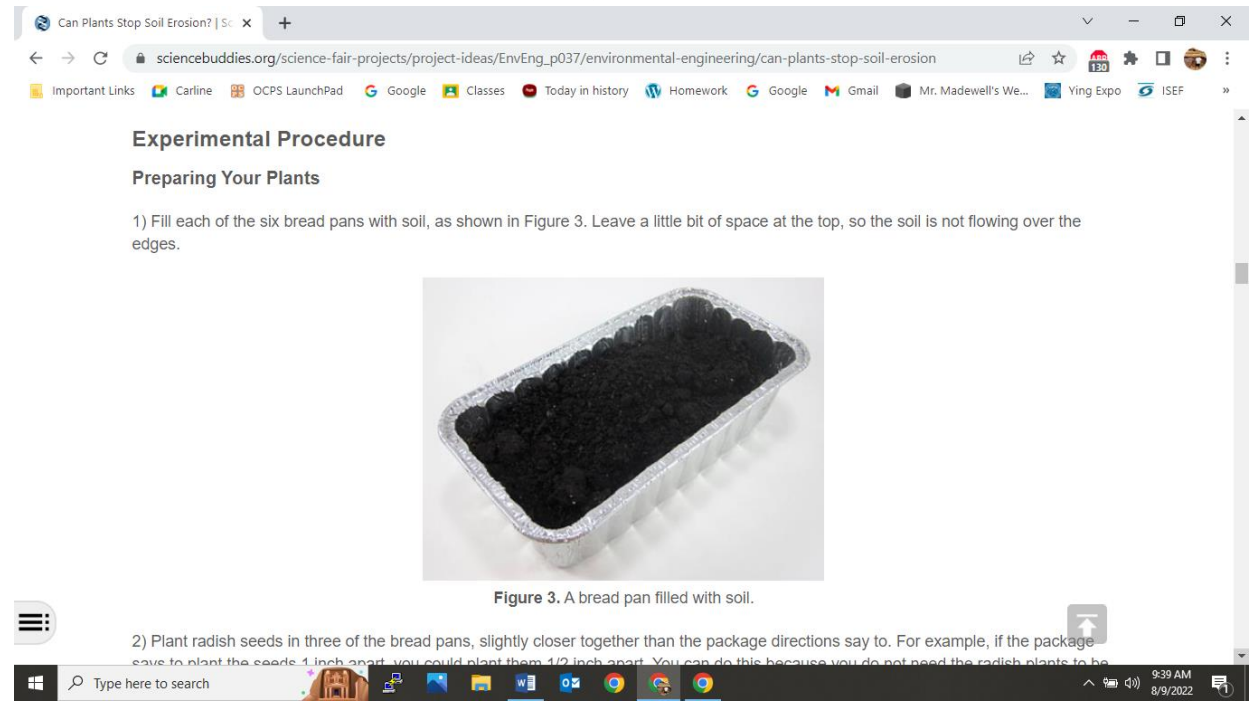

If while you are reading you decide you don't like the idea or are no really interested, stop and go back to the other projects. But, if you think you really like this idea and are really interested, you come to the tricky part! You see, you can't just copy this project and procedures and turn it in as "your own" project. That is PLAGIARISM! Scroll down to "Variations"! Here you will find a list of ideas on how you can take this project and make it your own. Some projects have lots of variations and some don't have any! Regardless, you must vary the project listed here to make it YOUR project.

9. So, take a look at the variations and see if one of them might work for you, or come up with your own!

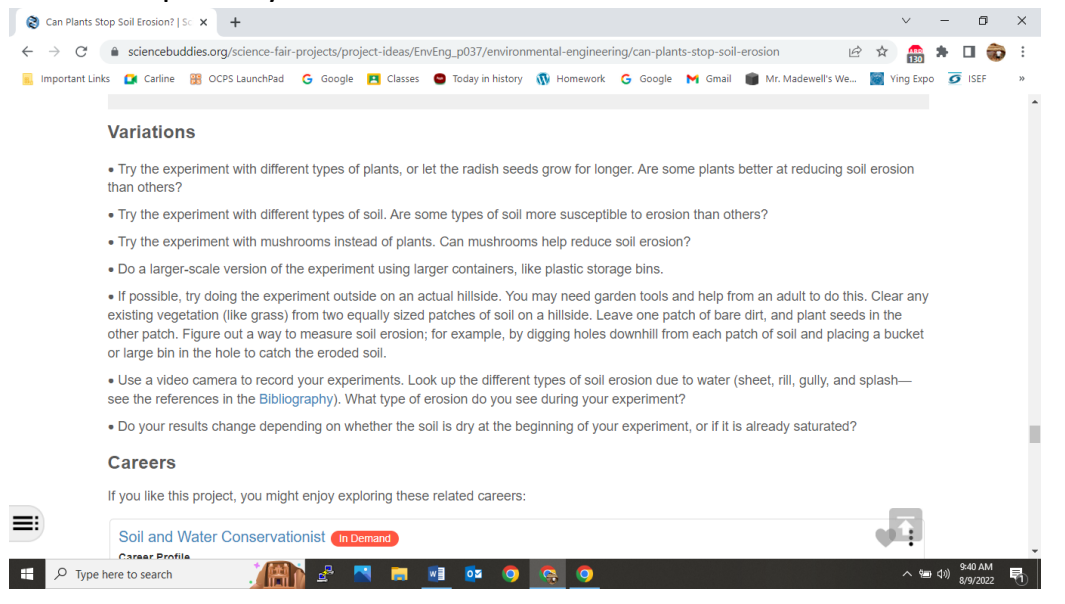

10. Be sure to copy the citation at the bottom of the webpage. Paste it into your bibliography and that's it!

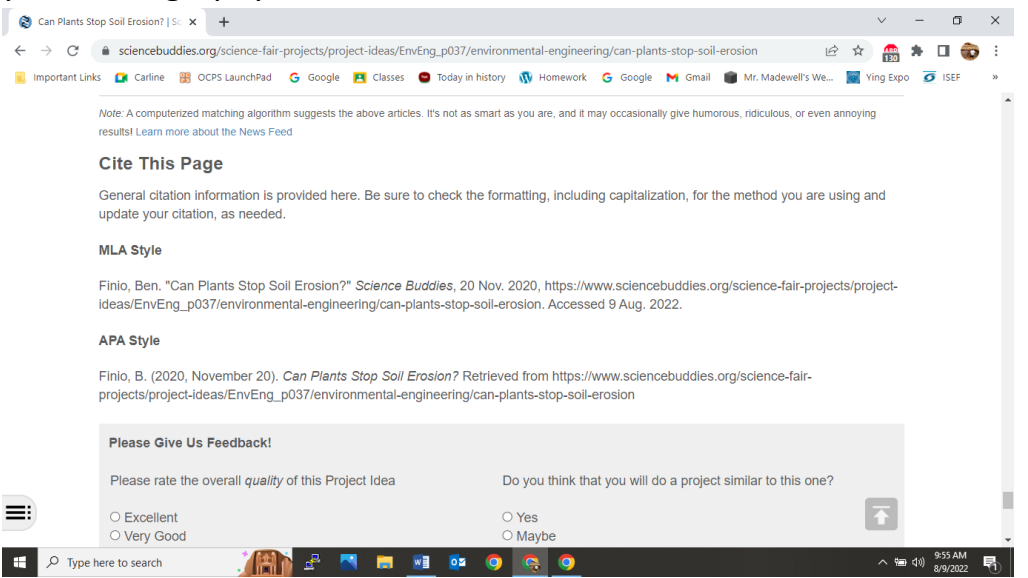